# LABGIC

# **按键式台式电导率**

# LMD-CM-PB10

# 操作说明书

Operations Manual

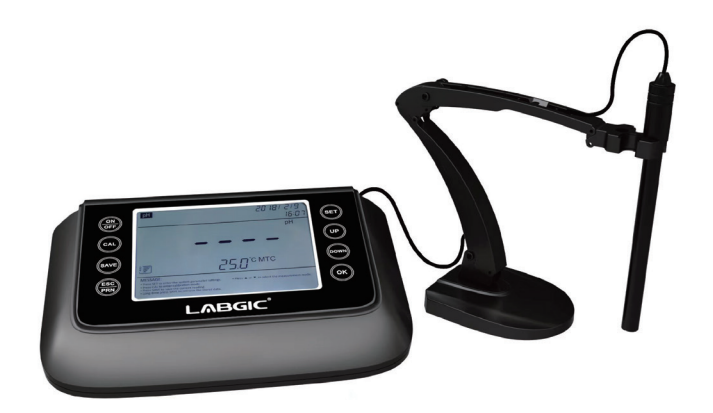

LMD-CM-PB10-2024.3版

# 目 录 contents

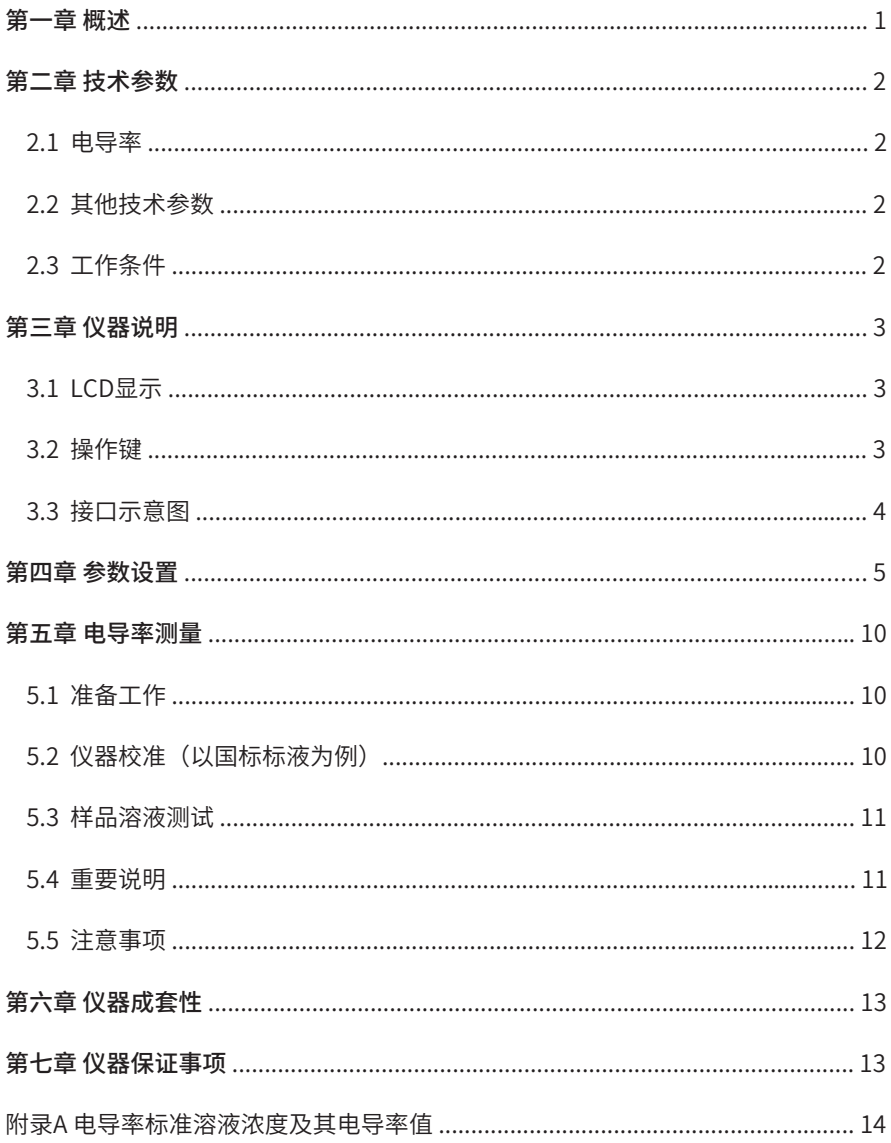

### **第 一 章 概述**

本公司生产的台式电导率测定仪集先进的电子技术、传感器技术和前卫的软件设计的完美 组合体,仪器性能强大、功能丰富、智能化程度高、操作简单易上手,测试方便快捷,便于用 户对样品进行高精度测试。

#### 本仪器内置ARM32位微处理器芯片具备以下特点:

1、内置微处理器芯片,具有自动校准、全量程范围内自动/手动温度补偿、智能识别测试 终点等多项功能设置。

2、采用数字滤波和滑差技术,智能改善仪表的响应速度和测量数据的准确性。测量值稳 定时显示稳定"*☺*"符号,便于用户进行数据读取。

3、配用新型电导率电极以及温度电极,同时还可以测量水样RES、TDS、SAL等参数,使 得测试更方便,测量更准确。

4、支持数据存储、查阅、删除、统计、分析、传输和打印功能。

5、仪器电路板采用SMT贴片工艺,提高了产品加工的可靠性。

6、仪器符合IP54防尘防水等级。

感谢您使用本公司生产的台式电导率测定仪,您能成为我们的用户,是我们莫大的荣幸, 为了您能尽快熟练的使用该仪器,我们随机配备了仪器使用说明书,为了测试结果的高精度要 求,在操作该仪器前,请先阅读完本说明书的全部内容。本说明书内容力求准确,如有错误或 遗漏敬请谅解。基于不断改良仪器性能之宗旨,本厂保留在不预先通知的情况下对本说明书内 容及配件进行更新的权利。

实验员在进行具体样品测试时,应认真阅读方法指导说明,对样品进行专业、有效地前处 理,避免杂质干扰,影响实验精度。在进行样品前处理及标准液校准时,实验员应熟悉所使用 试剂的特点,采取正确的处理步骤,以免造成自身及工作区域其他人的伤害和检测设备的损 坏。

1

# **第 二 章 技术参数**

#### 2.1 电导率

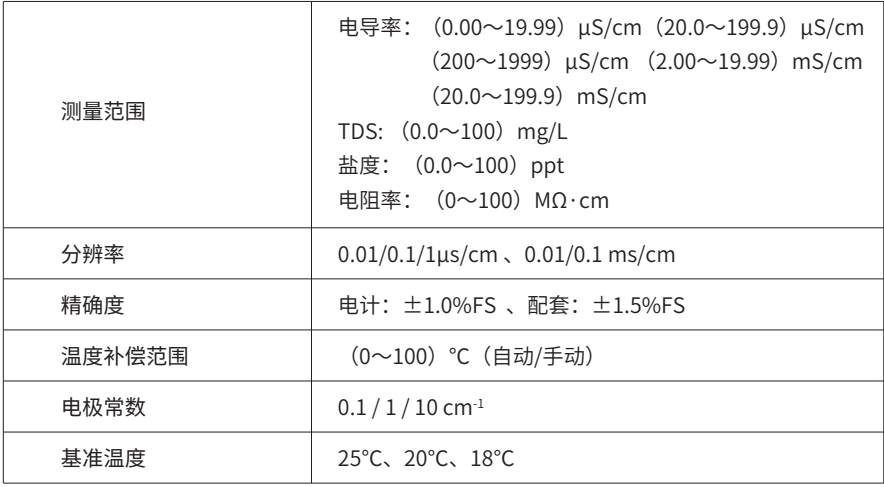

#### 2.2 其他技术参数

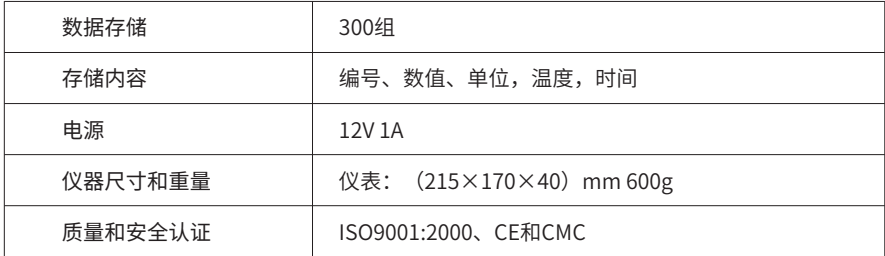

#### 2.3 工作条件

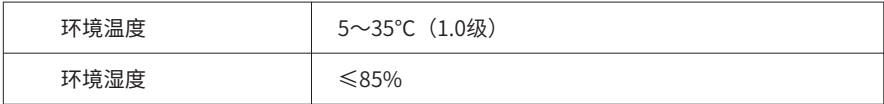

## **第 三 章 仪器说明**

#### 3.1 LCD显示

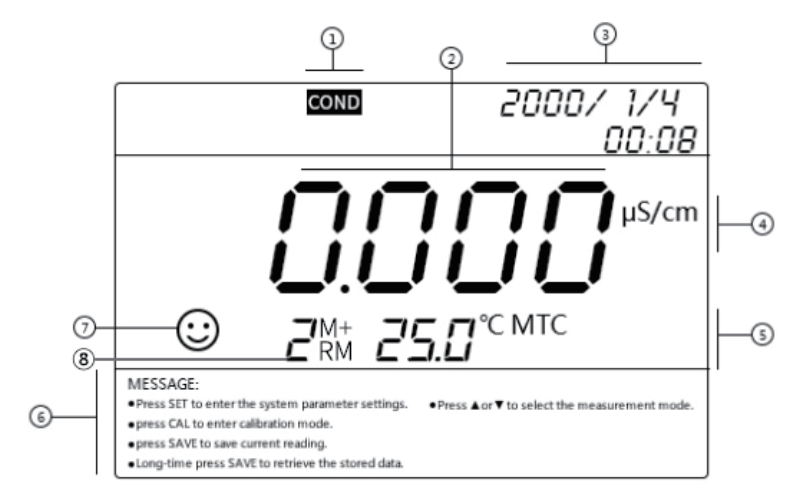

- ① 测量模式图标
- ② 测量值
- ③ 时间显示
- ④ 测量单位
- 5 测量温度显示, "ATC"代表自动温度补偿, "MTC"代表手动温度补偿
- ⑥ 操作提示
- ⑦ 测量稳定符号
- ⑧ 测试数据编号,"M+"代表测试信息被存储,"RM"代表历史数据查看状态

#### 3.2 操作键

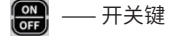

#### $\left\{$  CAL ⸺校准键/左移键

① 在测量状态时,按该键进入仪器校准模式。

② 在设置系统时间或手动温度补偿时,该按键作为左移键使用。

#### **[swe]** ——记录保存键/记录查询键/向右方向键

① 在测量状态下,短按该键可存储相应测量数据。

② 在测量状态下,长按该键可回显测量数据,配合 ■■键可查看全部历史数据。 ③ 在设置系统时间或手动温度补偿时,该按键作为右移键使用。

#### **[600]** —— 返回键, 打印键

① 在测量状态下,用作打印键,直接可以通过蓝牙打印机打印测试数据。

② 在非测量状态下,用作返回键。

#### 【ser】——系统设置

① 在测量状态下,通过此键可以进入到系统设置界面。

#### ⸺大模式切换键/上移键

① 在测量状态,短按可用作大的测量模式间切换,可实现PH-COND-DO几个功能之间依 次切换(限多参数仪器使用)。

② 在设置系统时间或手动温度补偿时,该按键作为上移键使用。

⸺小模式切换键/下移键

① 在测量状态,短按可用作小的测量模式间切换: COND→RES→TDS→SAL。 ② 在设置系统时间或手动温度补偿时,该按键作为下移键使用。

ok —— 确认键

#### 3.3 接口示意图

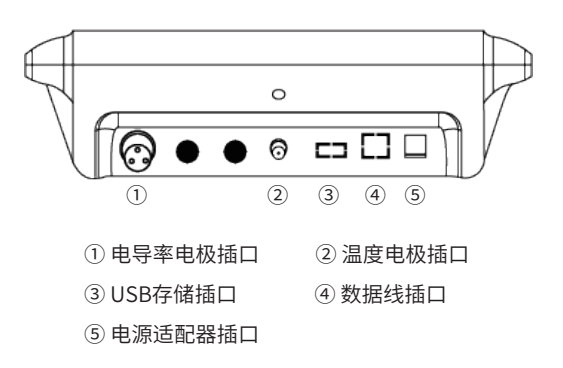

# **第 四 章 参数设置**

电导率参数一览表

| 符号              | 参数设置项目     | 参数                       |
|-----------------|------------|--------------------------|
| P1              | 导出数据到EXCEL |                          |
| P <sub>2</sub>  | 系统时间设置     | $\overline{\phantom{0}}$ |
| P <sub>3</sub>  | 删除测试记录     |                          |
| P <sub>4</sub>  | 温度单位设置     | °C °F                    |
| P <sub>5</sub>  | 查看仪器机器码    |                          |
| <b>P6</b>       | APP授权码设置   | ÷                        |
| P7              | 恢复出厂设置     | OFF-ON                   |
| P <sub>8</sub>  | 手动温度补偿设置   | $(0-100)$ °C             |
| P <sub>9</sub>  | 蓝牙模式设置(选配) |                          |
| P <sub>10</sub> | 电极系数设置     |                          |
| P11             | 电极常数设置     | 0.1, 1, 10               |
| P <sub>12</sub> | 标液系列选择     | CH <sub>v</sub> USA      |
| P13             | 温度补偿系数设置   | 0.00%-9.99%              |
| P <sub>14</sub> | 基准温度设置     | 25°C、20°C、18°C           |

#### 1)导出数据至EXCEL(P1)

$$
\mathcal{E}_{\mathcal{F}_{t}}\mathcal{F}_{\mathcal{G}_{t}}\mathcal{F}_{t}
$$

① 在测量模式下,按 键进入参数设置模式,仪器插入优盘后,按 键即可将测试数 据以EXCEL的形式导入优盘中。导入成功仪器显示"good",无USB外接存储设备将会显示 "Err 1"提示出错。

2 按 | 第 键返回进入测量模式。

2)仪器系统时间设置(P2)

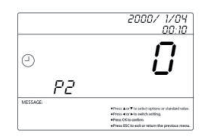

① 在测量模式下,按 <mark>每 </mark>键进入参数设置模式,通过按 <mark>10 . 第</mark> 键至P2系统时间设置界

面,按 ok 键进入。

② 通过按 **4 km xm** 左右移动仪器光标,按 <mark>tm {6 km</mark> 键设置正确的时间。

3 系统时间设置完成后,按 6 键保存设置,按 <mark>無</mark> 键返回进入测量模式。

3)删除测试数据(P3)

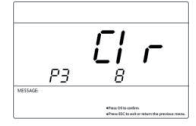

① 在测量模式下,按 <mark>每1</mark> 键进入参数设置模式,通过按 <mark>100 .</mark> 键至P3删除测量记录界 面, 按 ok 键进入。

② 在上图界面下按 8 键,随即出现"good"并闪烁,表示存储的所有测量信息将被删除。 3 按 第 键返回进入测量模式。

4)温度单位设置(P4)

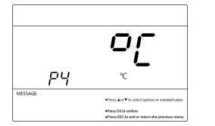

① 在测量模式下,按 <mark>图</mark> 键进入参数设置模式,通过按 **图 <sup>图</sup> 题</mark> 键至P4温度单位设置**界

面, 按 ok 键进入。

② 通过按 <mark>10 2 2 2 2</mark> 键选择合适的温度单位,按 2 键确认选择。

3 按 照 键返回进入测量模式。

5)查看机器码(P5)

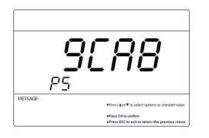

① 在测量模式下,按 **图** 键进入参数设置模式,通过按 图 图 键至P5查看机器码界面, 按 $\left[\overline{\text{ok}}\right]$ 键进入。即可查看本机机器码。

② 按 【 键返回进入测量模式。

6)APP授权码设置(P6)

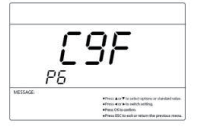

① 在测量模式下,按 <mark>键</mark> 键进入参数设置模式,通过按 <mark>键 </mark>键至P6 APP授权码设置 界面,按 ox 键进入。

② 通过按 **[cu] [sxu]** 左右移动仪器光标,按 **[u] [com]** 键设置正确的授权码。

3 设置完成后,按 @ 键保存设置,按 <mark>需</mark> 键返回进入测量模式。

7)恢复出厂设置(P7)

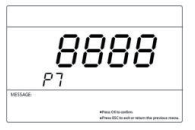

① 在测量模式下,按 <mark>图</mark> 键进入参数设置模式,通过按 **图 图** 键至P7 恢复出厂设置界 面,按 ox 键进入。

2 仪器显示"8888",按 3 键随即"8888"闪烁表示恢复出厂设置成功。确定恢复出厂 设置后,仪器内所有测试记录将被删除,非必要情况下,用户需谨慎进行该操作。

3 按 图 键返回进入测量模式。

8)手动温度补偿设置(P8)

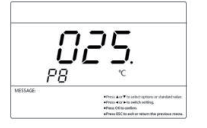

① 在测量模式下,按 <mark>图</mark> 键进入参数设置模式,通过按 <mark>图 </mark> 图 键至P8 手动温度补偿设 置界面,按 ok 键进入。

② 通过按 <mark>@  $\left| \widehat{\text{env}} \right|$  在右移动仪器光标,按  $\left| \widehat{\text{env}} \right|$ </mark> 键设置正确的温度补偿值。

③ 设置完成后,按 键保存设置,按 键返回进入测量模式。

#### 9)蓝牙模式设置(P9)(选配)

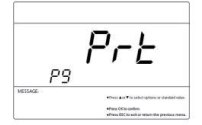

① 在测量模式下,按 键进入参数设置模式,通过按 键至P9 蓝牙模式设置界 面, 按 o 键进入。

② 用户可通过按 键选择蓝牙连接模式为蓝牙打印机或手机APP,选择完成后按 键 确认。

3 按 照 键返回进入测量模式。

#### 10)电极系数设置(P10)

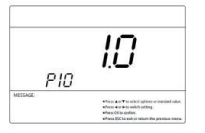

① 在测量模式下,按 <mark>每1</mark>键进入参数设置模式,通过按 <mark>10 </mark> 20 键至P10 分辨率设置界

面, 按 ox 键进入。

② 通过按  $\left[\begin{matrix}\alpha\end{matrix}\right]$   $\left[\begin{matrix}\alpha\end{matrix}\right]$  左右移动仪器光标,按  $\left[\begin{matrix}\alpha\end{matrix}\right]$  键设置正确的电极系数。

③ 设置完成后,按 键保存设置,按 键返回进入测量模式。

11)电极常数设置(P11)

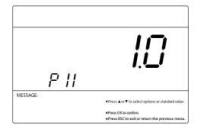

① 在测量模式下,按 <mark>键</mark> 键进入参数设置模式,通过按 <mark>键 </mark>键至P11 电极常数设置界 面, 按 ok 键进入。

② 按 <mark>OP cown</mark> 键设置对应电极的电极常数。

3 设置完成后,按 8 键保存设置,按 8 键返回进入测量模式。

#### 12)标液系列选择(P12)

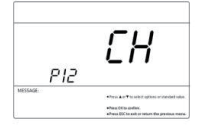

① 在测量模式下,按 <mark>键</mark> 键进入参数设置模式,通过按 <mark>键 </mark> 键至P12 标液系列选择界

面, 按 ok 键进入。

② 按 <mark>UP {50W</mark>} 键选择合适的标液系列。

CH: 国标系列 : 850: 欧美标系列

③ 设置完成后,按 键保存设置,按 键返回进入测量模式。

13)温度补偿系数设置(P13)

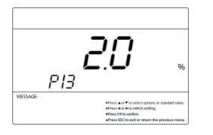

① 在测量模式下,按 键进入参数设置模式,通过按 键至P13 温度补偿系数设 置界面,按 ok 键进入。

② 通过按  $\alpha$   $\left[\alpha\right]$   $\left[\alpha\right]$  左右移动仪器光标,按  $\left[\alpha\right]$  键设置合适的温度补偿系数。

3 设置完成后,按 6 键保存设置,按 <mark>需</mark> 键返回进入测量模式。

14)基准温度设置(P14)

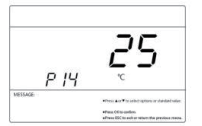

① 在测量模式下,按 <mark>键</mark> 键进入参数设置模式,通过按 <mark>键 </mark>键至P14 基准温度设置界 面, 按 ok 键进入。

② 按 <mark>to foom</mark> 键选择合适的基准温度值。

3 设置完成后,按 6 键保存设置,按 <mark>無</mark> 键返回进入测量模式。

### **第 五 章 电导率测量**

#### 5.1 准备工作

1) 按 <mark>( )</mark> 键开机, 按 <mark>2000</mark> 键, 选择COND测量模式;

2)检查LE-4001电导电极是否完好,如果损坏,将会导致电极不能正常使用,应更换新电 极使用;

3)将LE-4001电导电极和LE-T温度电极插入仪器相应接口。

#### 5.2 仪器校准(以国标标液为例)

1)常数输入法:对电导电极常数系数值进行设置,按 3 进入设置,显示P1。按 3 读 调到P11,按 进入设置界面,按 或 选择电极常数系数级别0.1、1.0和10。选 择好电极常数级别按 o 确认。再进入P10设置常数数值。(仪器出厂时电导电极已经标定好, 其常数值在电极上有标注,客户可直接设置常数值,直接使用无需重新校准计算。正常情况下 建议客户电导电极使用一段时间后需要用电导率标准溶液校准仪器)。

2)电极常数输入方法,首先先确定电极常数系数,然后再输入常数数值。 例如:常数为10.5,P11设置为10,然后P10设置成1.05。即:10.5=10\*1.05。 常数为1.05,P11设置为1.0,然后P10设置成1.05。即:1.05=1.0\*1.05。 常数为0.105,P11设置为0.1,然后P10设置成1.05。即:0.105=0.1\*1.05。

3)标准溶液校准法:将电导电极和温度电极在纯水中洗净并甩干,浸入1408μs/cm校准 溶液中,晃动电极后静止放置,等测量值稳定并显示" ☺ "时按 <mark>@ </mark>键进入校准模式,显示 屏上显示标准数值,再按 <mark>@ </mark> 键,显示1408μs/cm确定此校准无误按 <mark>@ </mark> 键确定完成校准,保 存数据退出校准模式,此时显示屏上会显示图标" (1) (M)"。

#### 注意:

①仪器出厂时已经校准,一般情况下可直接使用;

②标准溶液法是针对电导电极长时间使用导致电导常数不准确,新的电导电极出厂前已经 标定,其常数在电极上有标注,使用之前输入常数即可。

10

#### 5.3 样品溶液测试

各参数设置完成后,将电导电极清洗干净并甩干,和温度电极一起放入样品溶液中,搅动 后静止放置,待数据稳定并显示稳定符号"*☺*"时读取数据,即为样品溶液的准确电导率

值,按 30 则该样品溶液的电导率值将被保存在仪器内,用户可随时查看分析。

按 键将依次显示样品溶液的电导率值、电阻率值、TDS值和盐度值。

#### 5.4 重要说明

本仪器内存有以下二种系列的校准溶液,可在参数设置P4中进行设置。

 $\Gamma$  H (国标): 146.6μS/cm、1408μS/cm、12.85mS/cm、111.3 mS/cm。

H50(欧美): 84μS/cm、1413μS/cm、12.88mS/cm、111.9 mS/cm。

本仪器具备独特的一点校准功能,可按照测试样品和校准溶液的电导率尽量接近的原则选 择一种溶液进行校准,常用的校准溶液为1408μs/cm。使用本仪器配套的LE-4001电导电极  $(K=1cm^{-1})$ , 用1408uS/cm校准溶液校准,可在小于100 ms/cm的测量范围内使用。可参照 下表进行校准溶液的选择。

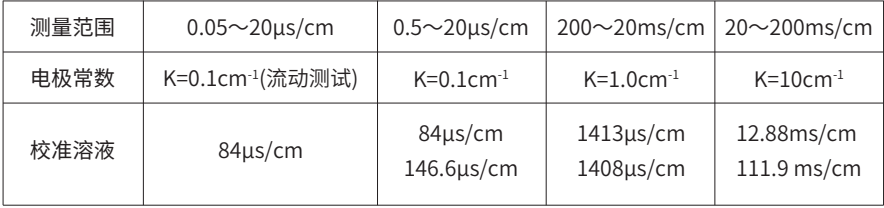

仪器设置的电导电极校准方法有标准溶液校准法和常数设定法二种,上述校准方法即为"标 准溶液"法,只要保证标准溶液的精准度,就能保证测试溶液的准确度,因此优先选用标准溶液 校准法。用户如习惯采用常数设定法,根据电导电极上标注的常数进行设定(新电导电极常数厂 家已经校准准确,用户可以放心使用,如长期不使用或者有污损,为了确保准确度,先清洗干净 电极再用标准溶液标定)。

仪器出厂设置的温度补偿系数为2.00%/℃,但是各种不同类不同浓度的溶液的电导温度系数 有所不同,用户可参照下表或用户在实验中得到的数据在参数设置中进行设置。在低于10μS/cm 的高纯水中,仪器自动进行非线性温度补偿。(注意:当将温度补偿系数设置为0.00时,即仪器 测试时没有温度补偿,仪器的测量值是当时温度下的电导率值。)

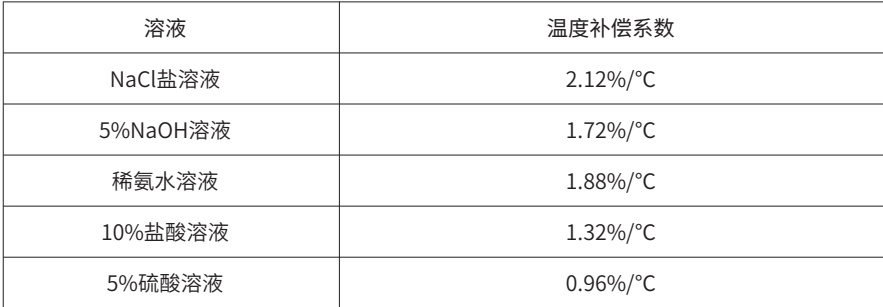

#### 5.5 注意事项

仪器出厂时电导电极已经标定好,其常数值在电极上有标注,用户可直接设置常数值后使 用无需重新校准。正常情况下建议用户一个月校准一次。使用一段时间后的电导电极也建议及 时校准一次。

保持电导电极的清洁,测量前后需要用纯水清洗干净并甩干,最好再用被测溶液冲洗一 下。

LE-4001电导电极表面镀有一层金属铂黑,以降低电极极化,扩大量程,因此铂黑电极表 面不能擦拭,只能在水中晃动清洗,以免损坏铂黑镀层;用含有洗涤剂的温水可以清洗电极表 面的有机成分沾污,也可以用酒精清洗。

电导电极使用前可浸在纯水中,以防止铂黑的惰化,如发现镀铂黑的电极失灵,可侵入 10%硝酸溶液或10%盐酸溶液中2min,然后用纯水冲洗干净再测量,如情况并无改善,则铂 黑需要重新电镀,或者更换新的电导电极。

当仪器出现不正常时,请设置使仪器恢复出厂设置状态,再进行校准和测试。

# **第 六 章 仪器成套性**

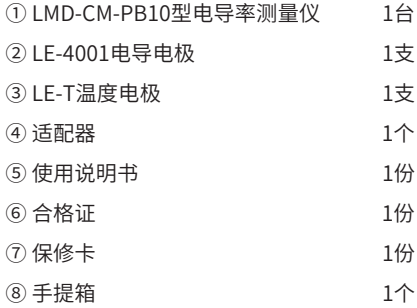

# **第 七 章 仪器保证事项**

① 仪器在正常使用条件下,自购买日起至一年内,仪器因制造不良而不能正常工作,可以 免费修理、更换零件或产品。

② 除温度电极外,配套的其他电极,不在保用期范围,但如果尚未使用的新电极发生故 障,可以免费修理或更换。

③ 以上担保不使用由于客户不正确使用、不适当维护或自行打开修理引起的损坏。

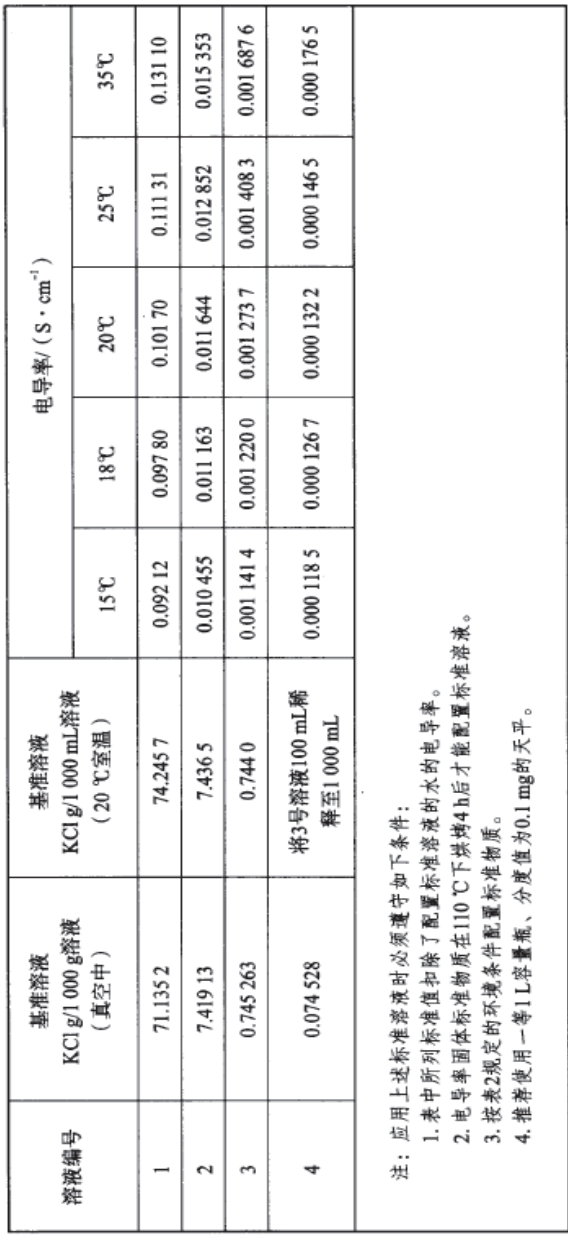

电导率标准溶液浓度及其电导率值

 $\overline{\phantom{a}}$ 

附录A

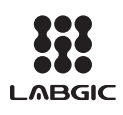

### Beijing Labgic Technology Co., Ltd.

Add:No.9 Yumin Street, Area B of the Airport Industrial Zone, Shunyi District, Beijing 101318 China Toll Free: 400-600-4213 Website:www.labgic.com

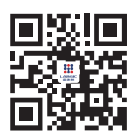